## **Calculator Steps to Graphing Scatter Plots on TI-84 Plus:**

**To enter data into a list**  $(L_1)$ : [List 1 data should be your x-values or your independent variable]

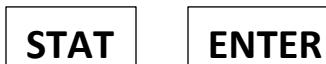

"1: Edit"

**ENTER**

Enter data into  $L_1$ , press  $|\mathbf{F_{NTFR}}|$  after entering a piece of data.

Next, arrow over to the next column,  $L_2$ . [List 2 data should be your y-values or your dependent variable]

**ENTER**

Enter data into  $L_2$ , press  $|\mathsf{FNTFR}|$  after entering a piece of data.

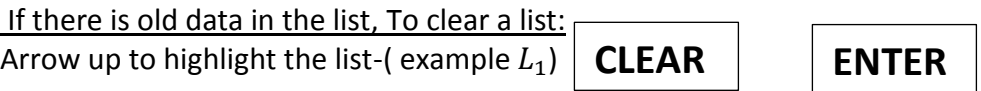

#### To create a Scatter Plot after entering data into  $L_1$  and  $L_2$ :

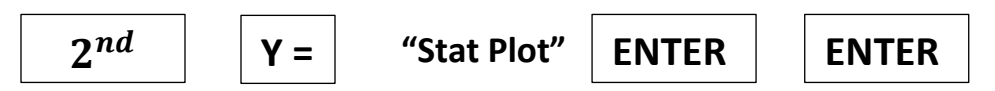

Make sure the graph screen looks like the picture below. Make sure that "**Plot 1**" is highlighted and "**On**".

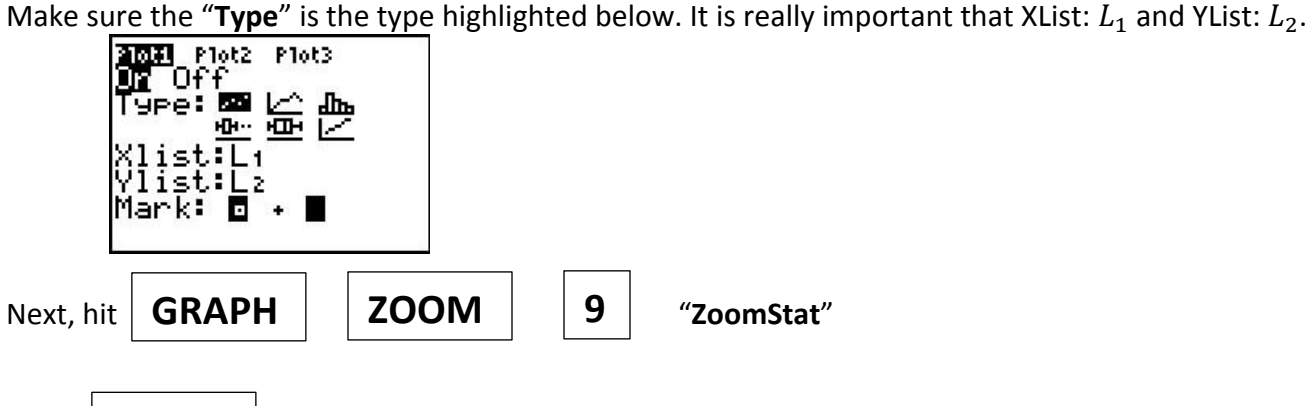

**TRACE**

Hit  $\parallel$  **TRACE**  $\parallel$  and then you can right and left arrow through the plot.

### **Find the TREND/LINE OF BEST FIT FROM THE DATA YOU ENTERED:**

 $\textsf{STAT} \parallel \textsf{Arrow}$  over to "CALC" then  $\mid 4 \mid$  "LinReg(ax+b)"

Make sure XList:  $L_1$  and YList:  $L_2$ . Arrow down to "**Calculate**" and hit

When you get the answer:

 $y = ax + b$ ,

a = # a is your SLOPE/RATE OF CHANGE

 $b = #$  b is your Y-intercept.

### **Find Correlation Coefficient of Scatterplot/line of best Fit:**

Diagnostics on your calculator must be turned ON!

#### **How to turn on Diagnostics:**

1) Press **MODE**

2) Use the arrow keys to highlight Stat Diagnostics ON and press

**ENTER**

(you will have to scroll down to find "Stat Diagnostics")

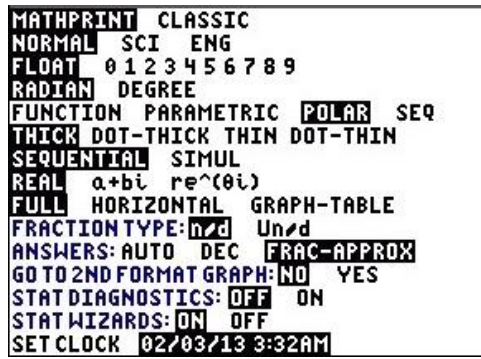

To Calculate Correlation Coefficient after you've turned on the Stat Diagnostics you calculate the "LinReg" (Linear Regression) using steps on the top of this page.

**Correlation Coefficient-**determination is a statistical measure of how well the regression line approximates the real data points. An  $R<sup>2</sup>$  of 1.0 indicates that the regression line perfectly fits the data.

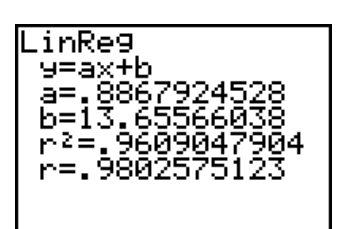

 $r^2$  = Correlation coefficient

**ENTER**

## **Calculator Steps to Graphing Box Plots on TI-84 Plus:**

**To enter data into a list**  $(L_1)$ : [List 1 data should be your x-values or your independent variable]

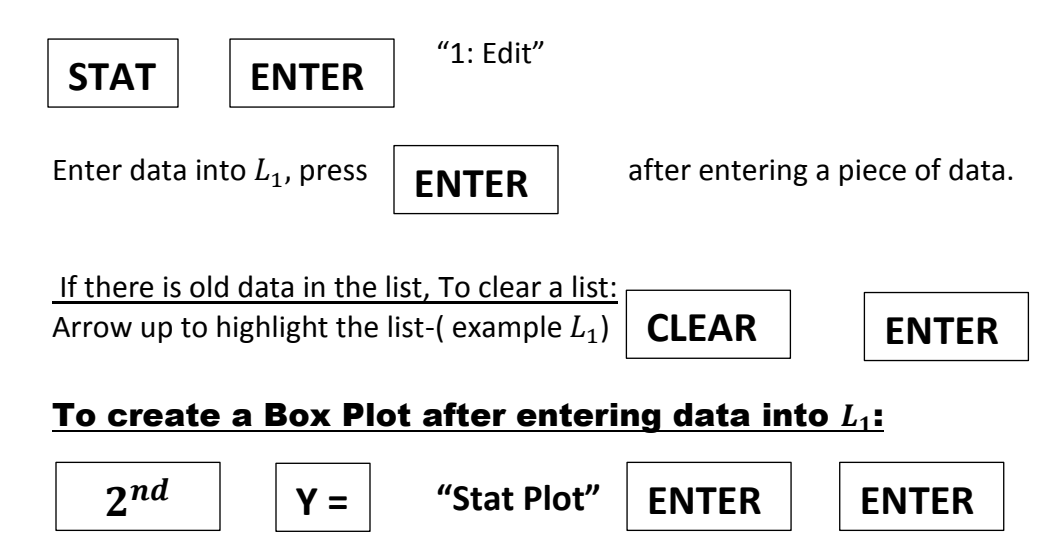

Make sure the graph screen looks like the picture below. Make sure that "**Plot 1**" is highlighted and "**On**". Make sure the " $Type$ " is the type highlighted below. It is really important that XList:  $L_1$ 

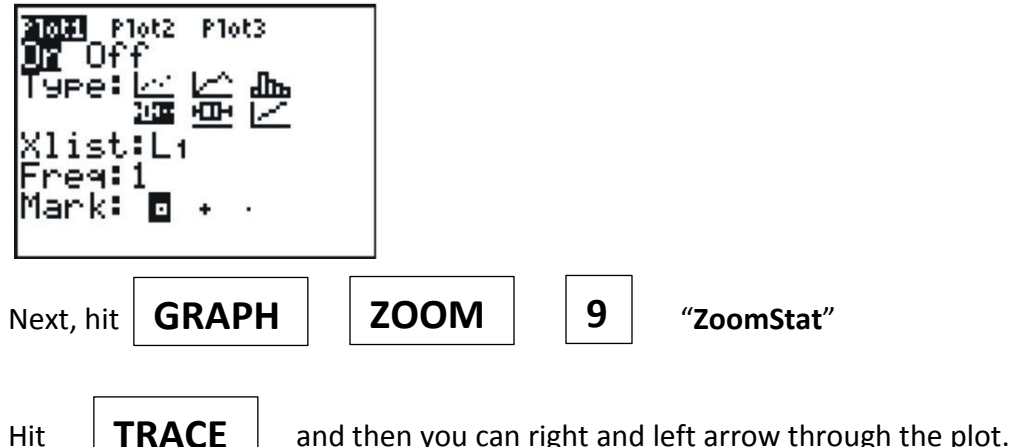

## **Calculator Steps to Graphing Histograms on TI-84 Plus:**

**To enter data into a list**  $(L_1)$ : [List 1 data should be your x-values or your independent variable]

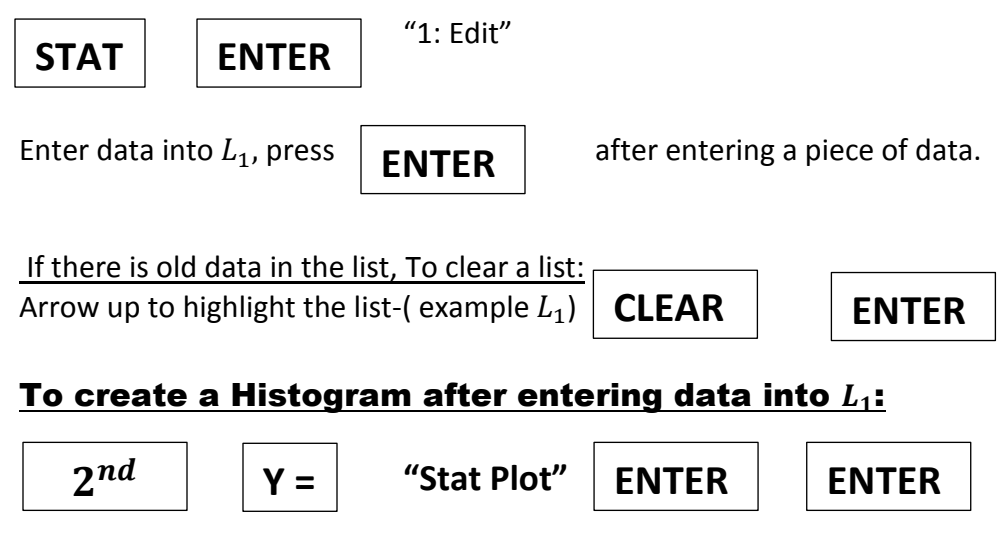

Make sure the graph screen looks like the picture below. Make sure that "**Plot 1**" is highlighted and "**On**". Make sure the " $Type$ " is the type highlighted below. It is really important that XList:  $L_1$ 

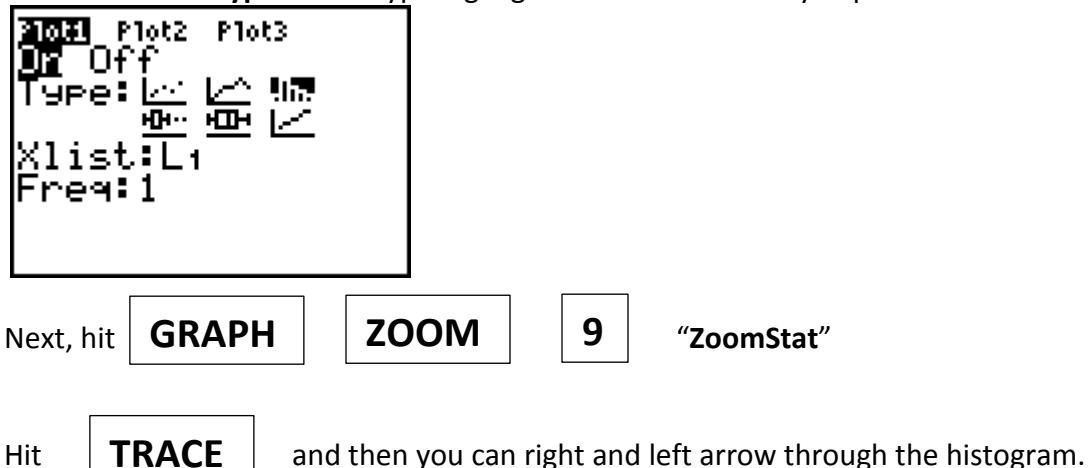

If you want to change the height and width of the histogram you need to go to and change the "XScl=". The higher the scale the wider the bars, the lower the scale, the skinnier the bars. **WINDOW**

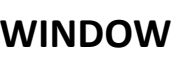

## **Calculator Steps to Calculate Summary Statistics:**

**To enter data into a list**  $(L_1)$ : [List 1 data should be your x-values or your independent variable]

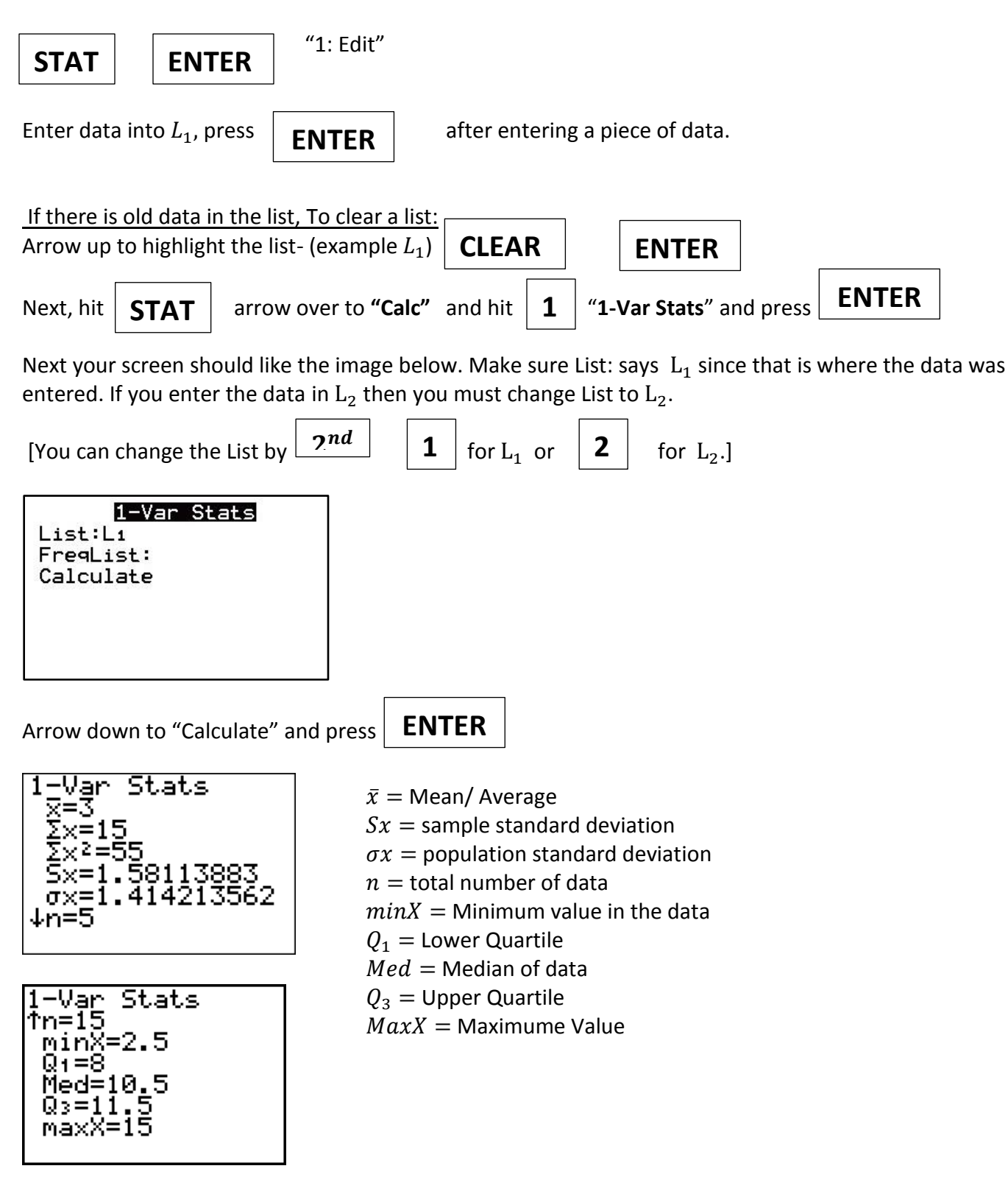

# **Calculator Steps to Calculate Exponential Equation from Table:**

**To enter data into a list**  $(L_1)$ : [List 1 data should be your x-values or your independent variable]

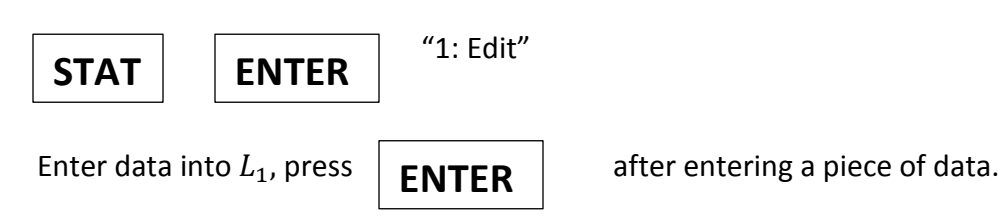

Next, arrow over to the next column,  $L_2$ . [List 2 data should be your y-values or your dependent variable]

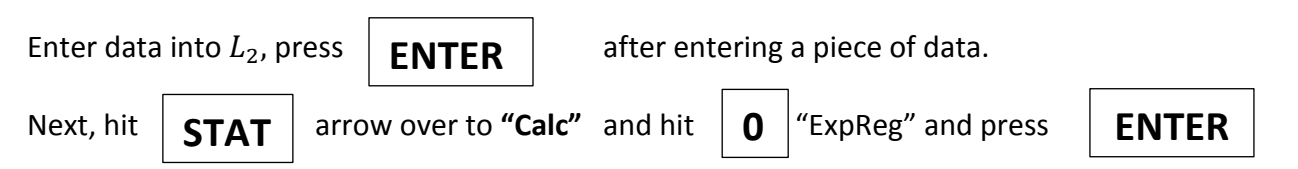

Next your screen should like the image below. Make sure XList: says  $L_1$  since that is the independent variable and that YList: says  $L_2$  since that is the dependent variable.

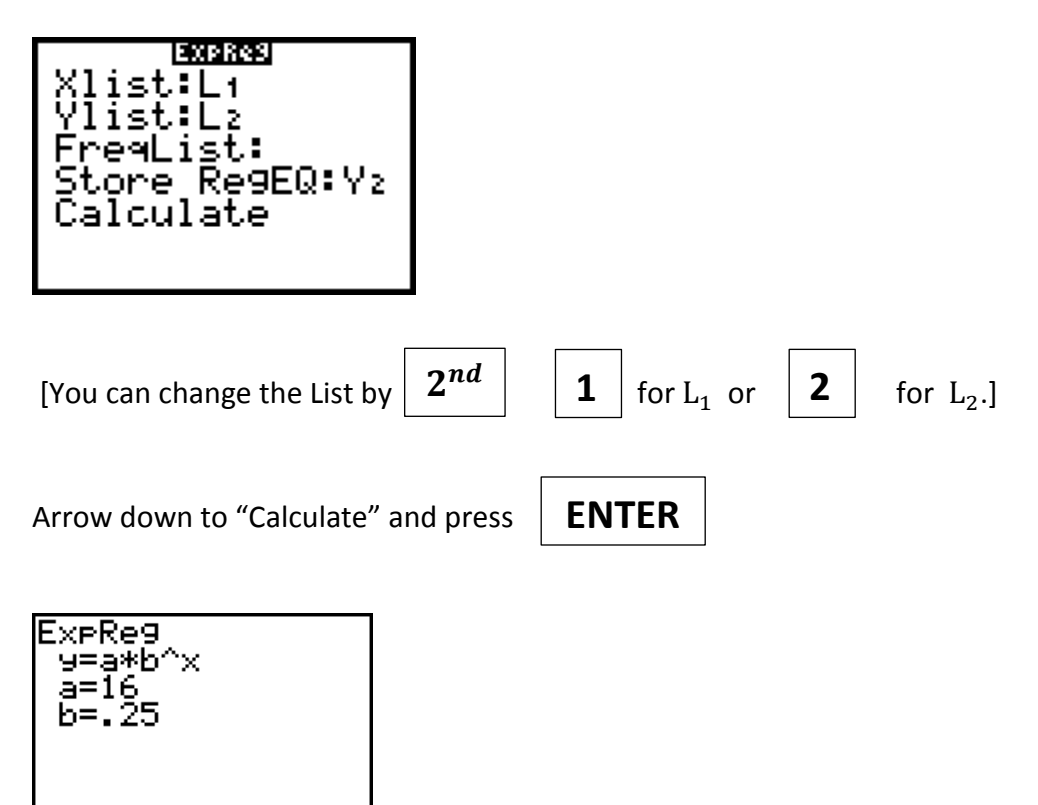

# **Calculator Steps to Calculate Linear Equation from Table:**

**To enter data into a list**  $(L_1)$ : [List 1 data should be your x-values or your independent variable]

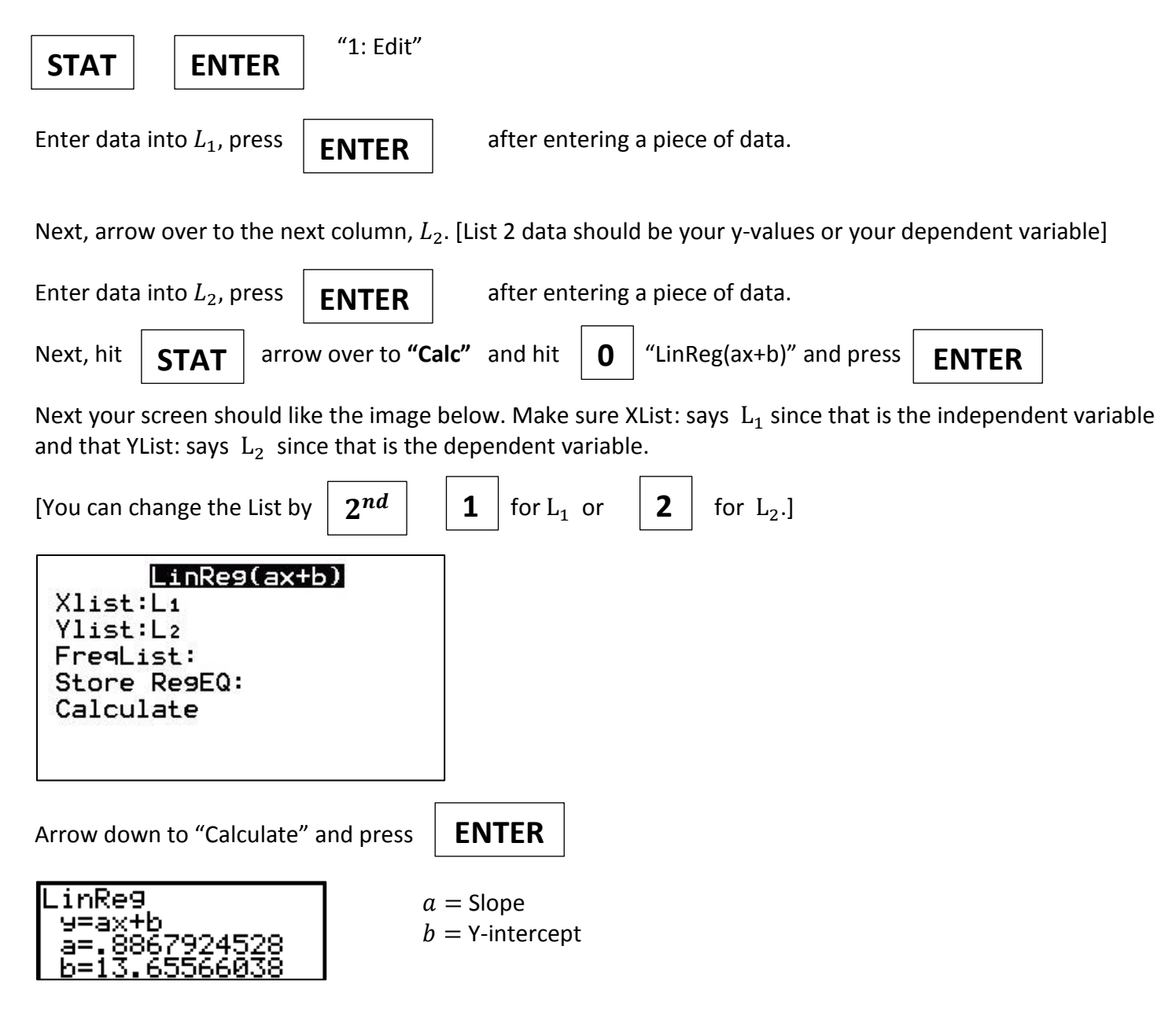

## **Calculator Steps to Calculate Quadratic Equation from Table:**

To enter data into a list  $(L_1)$ : [List 1 data should be your x-values or your independent variable]

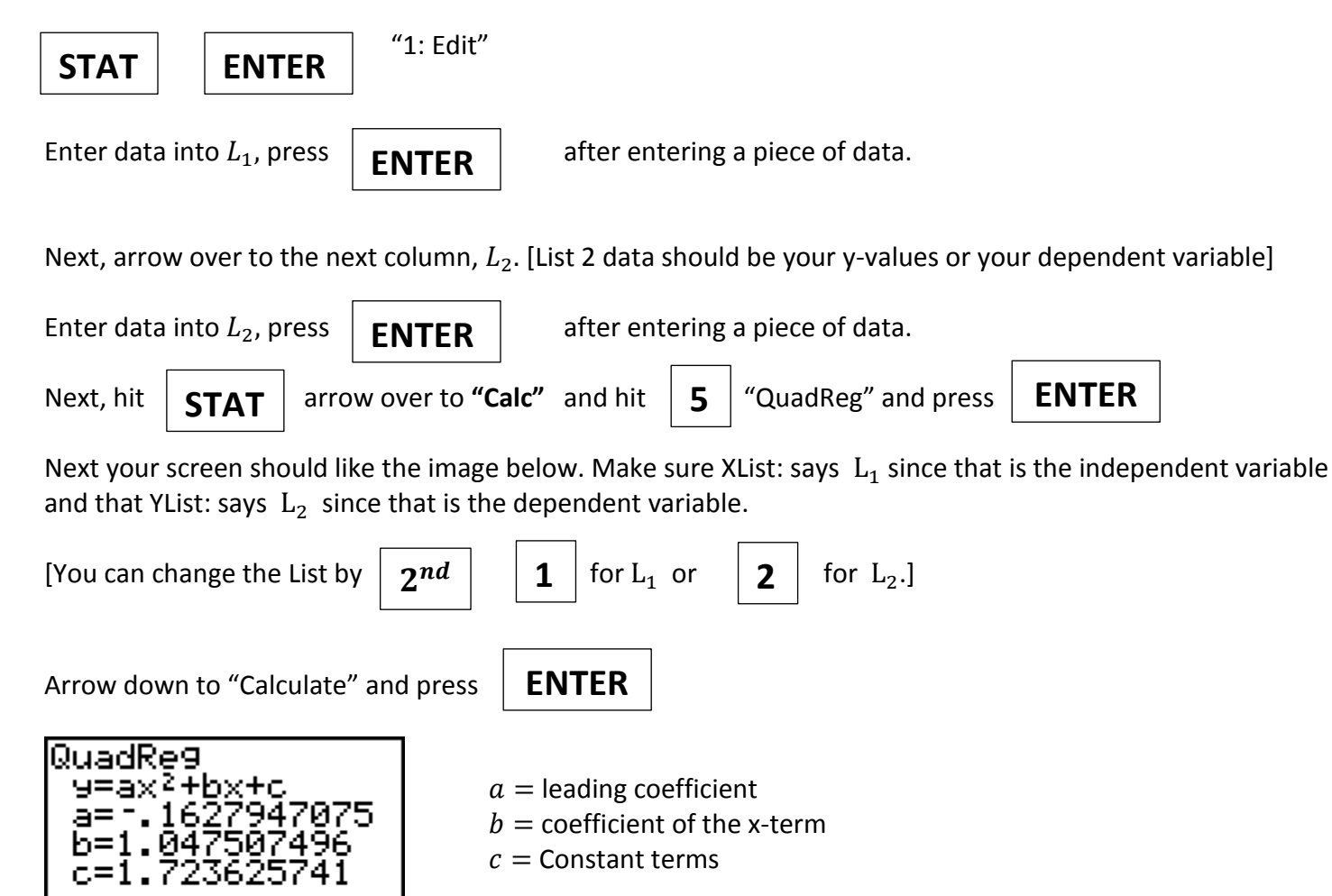

## **Graphing Quadratic Equations**

#### **TO GRAPH ANY QUADRATIC EQUATION:**

1) Equation must be in STANDARD FORM:  $ax^2 + bx + c = 0$  $(must be set = to 0)$ 

2) Type equation into  $\gamma =$ and then press **GRAPH** 

3) Go to Press Zoom 6 to graph on a standard screen.

**HINT:** If you cannot see the graph try:

- Zoom 3 will zoom out, Enter
- Change the window: We usually change Y-Max or X-Max

#### **TO FIND THE VERTEX:**

1) Graph the equation and decide on a MAXIMUM or MINIMUM.

- 2)  $\left| 2^{nd} \right|$  then press  $\left|$  **TRACE**  $\right|$  (CALC), Maximum (4) or Minimum (3) then press
	- 1. Left Bound? Move cursor to the left side of the parabola, ENTER
	- 2. Right Bound? Move cursor to the right side of the parabola, ENTER
	- 3. Guess? Move the cursor to the vertex (center), ENTER

 $VERTEX = (x, y)$ 

#### **TO FIND THE AXIS OF SYMMETRY:**

- 1. The axis of symmetry is the x-coordinate of the vertex.
- 2. Write the equation as:  $x = #$

Vertex =  $(x, y)$ AXIS OF SYMMETRY: = \_\_\_\_\_\_

#### **TO FIND THE X-INTERCEPTS (3 other names: SOLUTIONS, ROOTS, ZEROS):**

- 1. Y1 = quadratic equation
	- $Y2 = 0$  (this graphs as the line  $y = 0$  which is the same as the x-axis)
- 2. Graph the equation and determine how many intercepts the graph has (usually 2 roots).
- 3. 2ND CALC, Intersect (5)
- 4. First Curve? ENTER
- 5. Second Curve? ENTER
- 6. Guess? Move the cursor to the left or right…wherever you think the x-intercept is located, ENTER
- 7. Repeat this process (Steps 3-6) to find the second x-intercept, but remember to move your cursor to the second intersection this time.

 $X\text{-INTERCEPTS:}$   $(x, 0)$  and  $(x, 0)$ 

#### **TO FIND THE Y-INTERCEPT**: write as  $(0, y)$

- 1. There are no calculator steps!!
- 2. The y-intercept is the "c" term or constant of the equation.  $ax^2 + bx + C$